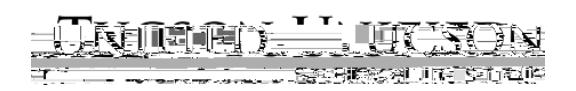

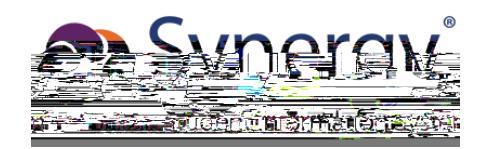

# Kinth cc bnv ParentVUE: Kích ho tvàs dng

N u b n đã kích ho t tài kho n c a mình, hãy nh p Tên ng i dùng và M t kh u c a b n và nh p vào ng nh p. Truy c p Trang ch ParentVUE (tr. 6) b t u khám phá.

N u b n c n kích ho t tài kho n c a mình, ch c n chuy n sang trang ti p theo.

Page

## **Quên m t kh u c a b n?**

1. Nub n quên m t khu c a mình, b n có th nh p vào Quên m t khu g n nút ng nh p ho c nh p vào T o tài kho n ho c Quên m t kh u m r ng các tùy ch n và sau đó nh p vào Quên m t kh u..

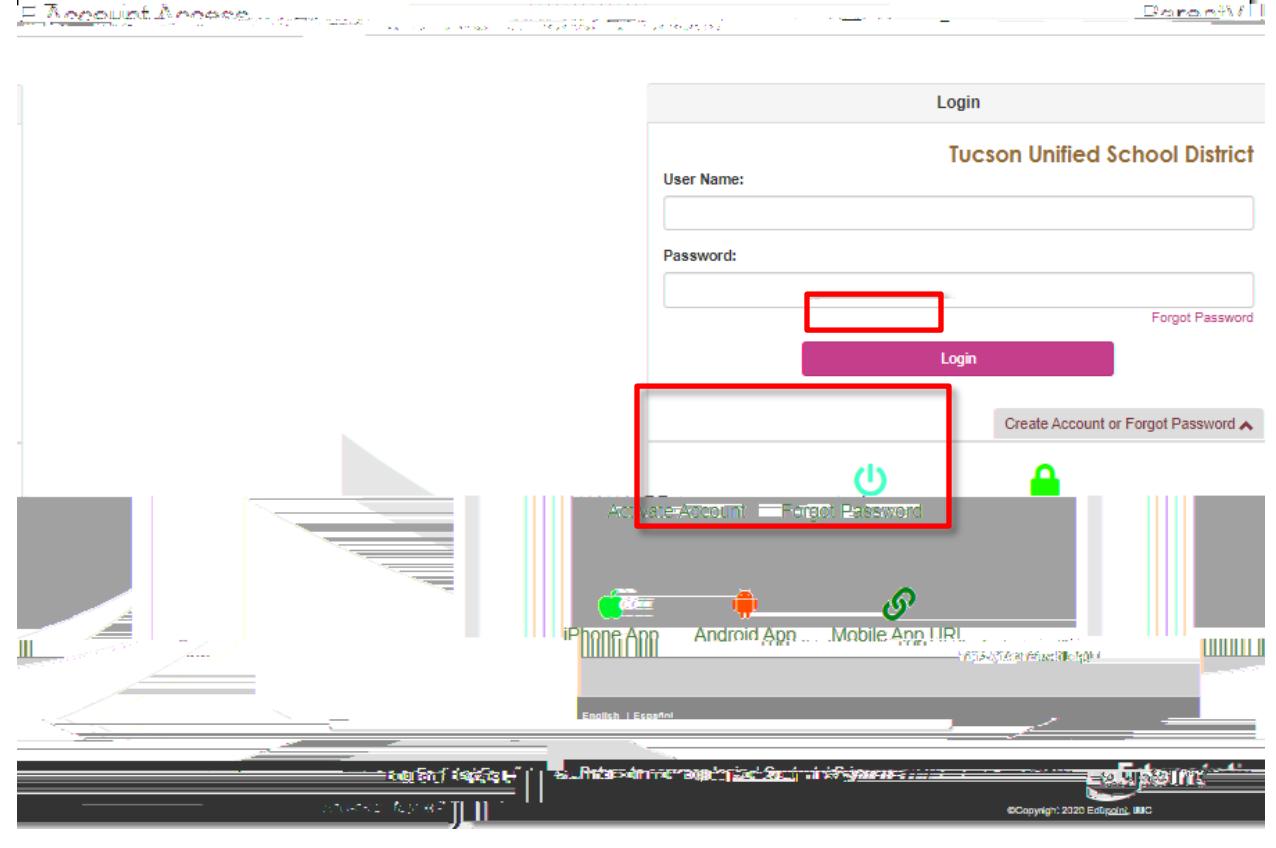

**2.** B n s c nh c nh p email chính mà b n đã thi t l p cho tài kho n ho c tên ng i dùng c a b n cho tài kho n.

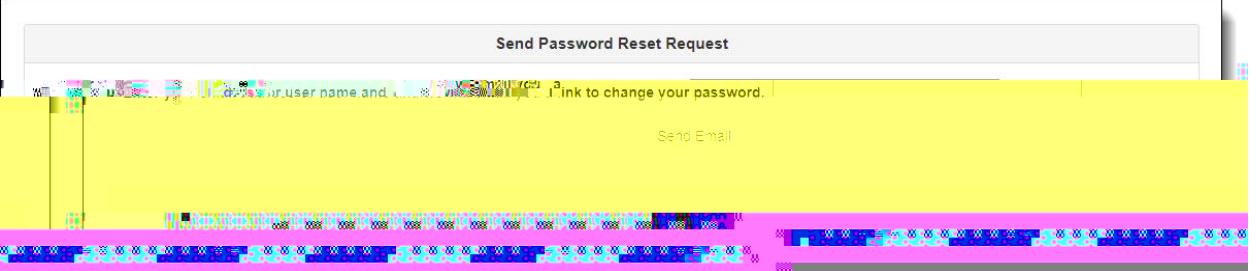

L u ý: N u b n không còn quy n truy c p vào tài kho n email mà b n đã thi t l p cho tài kho n ParentVUE c a mình, b n c n liên h v i tr ng h c c a con b n yêu c u h t l i m t kh u c a b n. Trng c ng có th tra c u tên ngidùng c a b n cho tài kho n..

3. Nh **Email**.

Page

## **Trang ch ParentVUE**

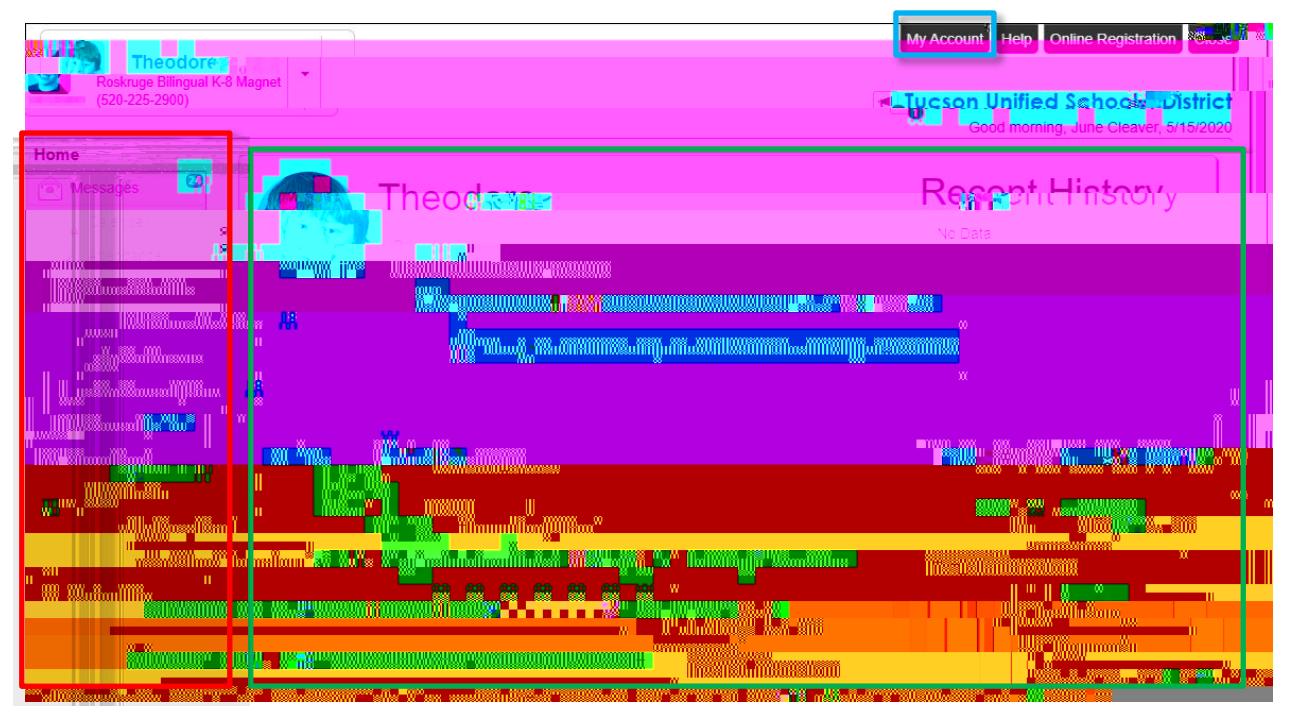

Thanh i u h ng: Bên trái màn hình. Nh p vào m t vùng thông tin cho tr ã ch n, xem Thanh i u h ng trên p. 7)..

S king n ây: Khu v c chính. Ngày ch m i m, s ki n h i ngh , s ki n c a tr ng, ghi chú tham d .

Thông báo c a Qu n: Nh p vào bi u t ng xem thông báo

Tr em  $\tilde{a}$  ng ký ch ng: Nh p vào menu th xu ng ch n tr và xem thông tin c a tr ..

Tài kho n c a tôi: Nh p zem thông tin tài kho n ParentVUE (xem Trang Tài kho n c a tôi ParentVUE trên trang 8).).

ng ký tr c tuy n: Truy c p ng ký tr c tuy n. H ng d n ng ký Tr c tuy n có liên k t sau::

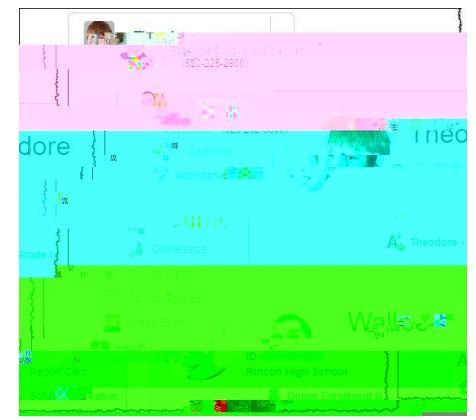

[http://tusd1.schooldesk.net/Portals/TUSD1/District/docs/Dist%20Info/Registration/Pa](http://tusd1.schooldesk.net/Portals/TUSD1/���ִ��˰�appԼ��/docs/Dist%20Info/Registration/ParentVUEOnlineRegistration.pdf) [rentVUEOnlineRegistration.pdf](http://tusd1.schooldesk.net/Portals/TUSD1/���ִ��˰�appԼ��/docs/Dist%20Info/Registration/ParentVUEOnlineRegistration.pdf)

## **ParentVUE Trang tài kho n c a tôi**

**Thông tin cá nhân**

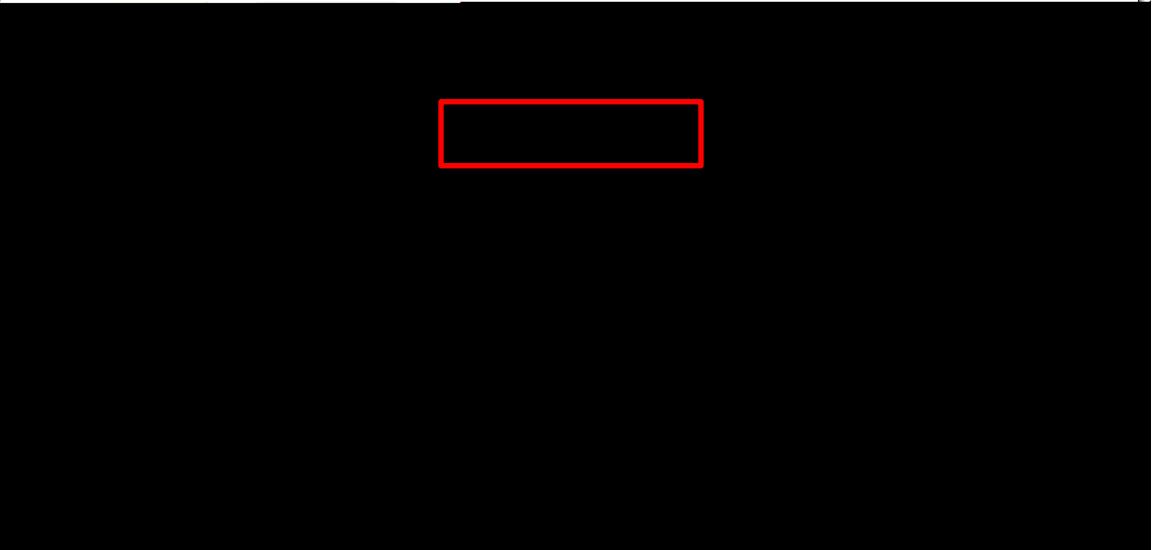

Thông tin này ch có th thay ib i nhân viên v n phòng tr ng. Liên h tr c ti p v i tr ng thay i thông tin cá nhân c a b n..

S d ng Tài kho n c p nh t n u b n thay i b t k thông tin nào bên d i Thông tin cá nhân c a mình ho c s d ng nút H y n u b n quy t nh không th c hi n thay i.

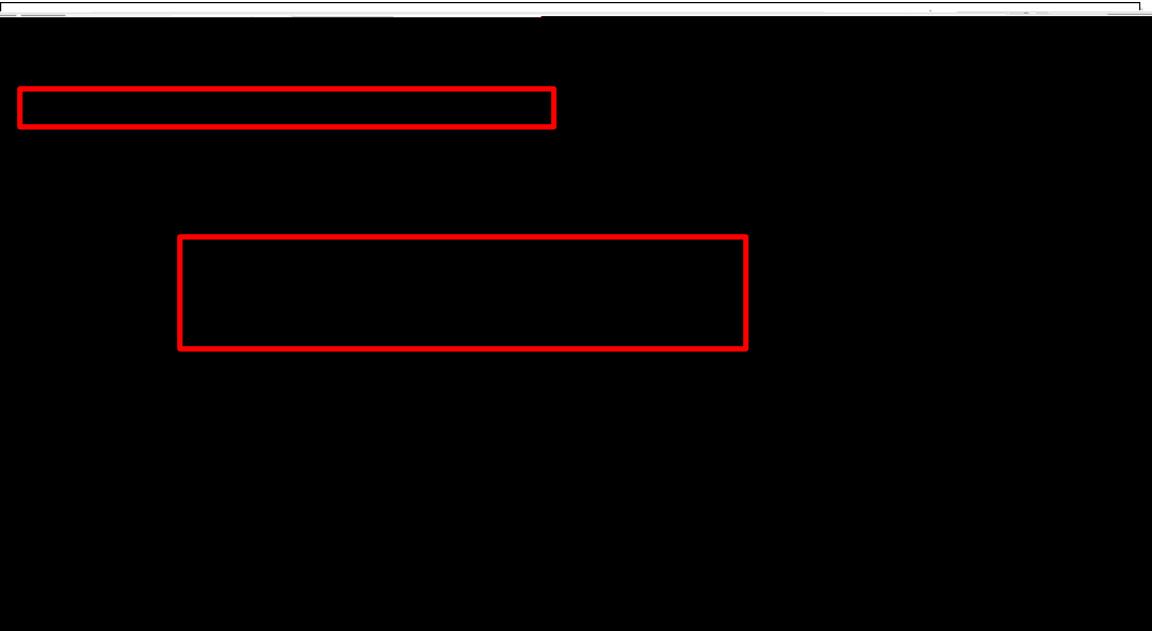

#### **Thông báo t ng**

H p ki m T ng thông báo khi ch m công cho phép b n ch n tham gia ho c không tham gia. T ng thông báo a ch Email có th c thêm vào ho c c p nh t và c xác minh

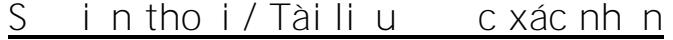

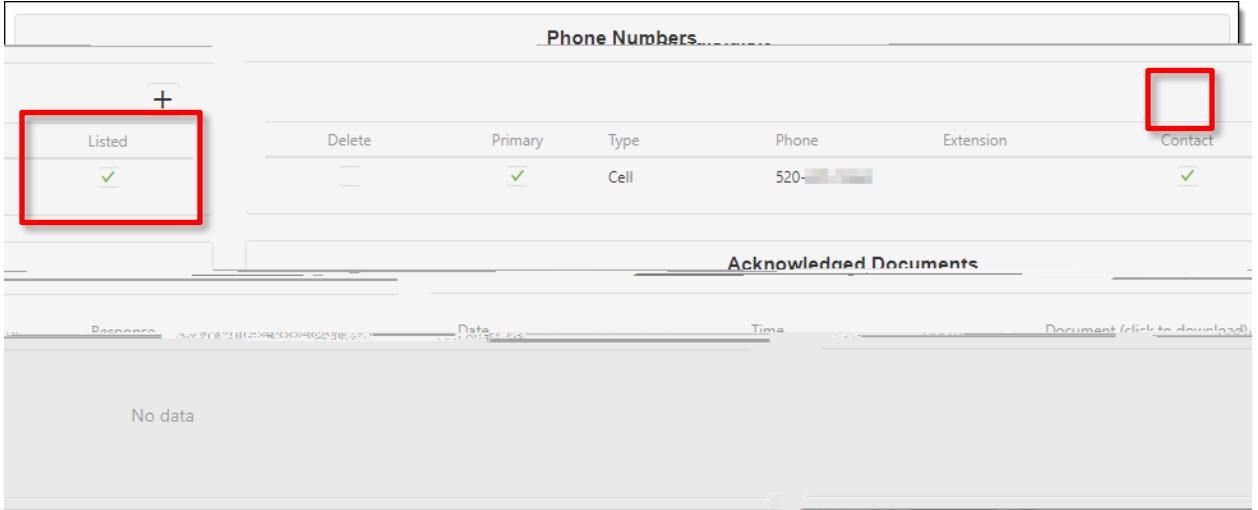

S in tho i có th c thay i, thêm ho c xóa. S d ng D u c ng (+) thêm. S d ng h p ki m Xóa xóa..

Xem lib tk Tàiliu cth a nh n nào..

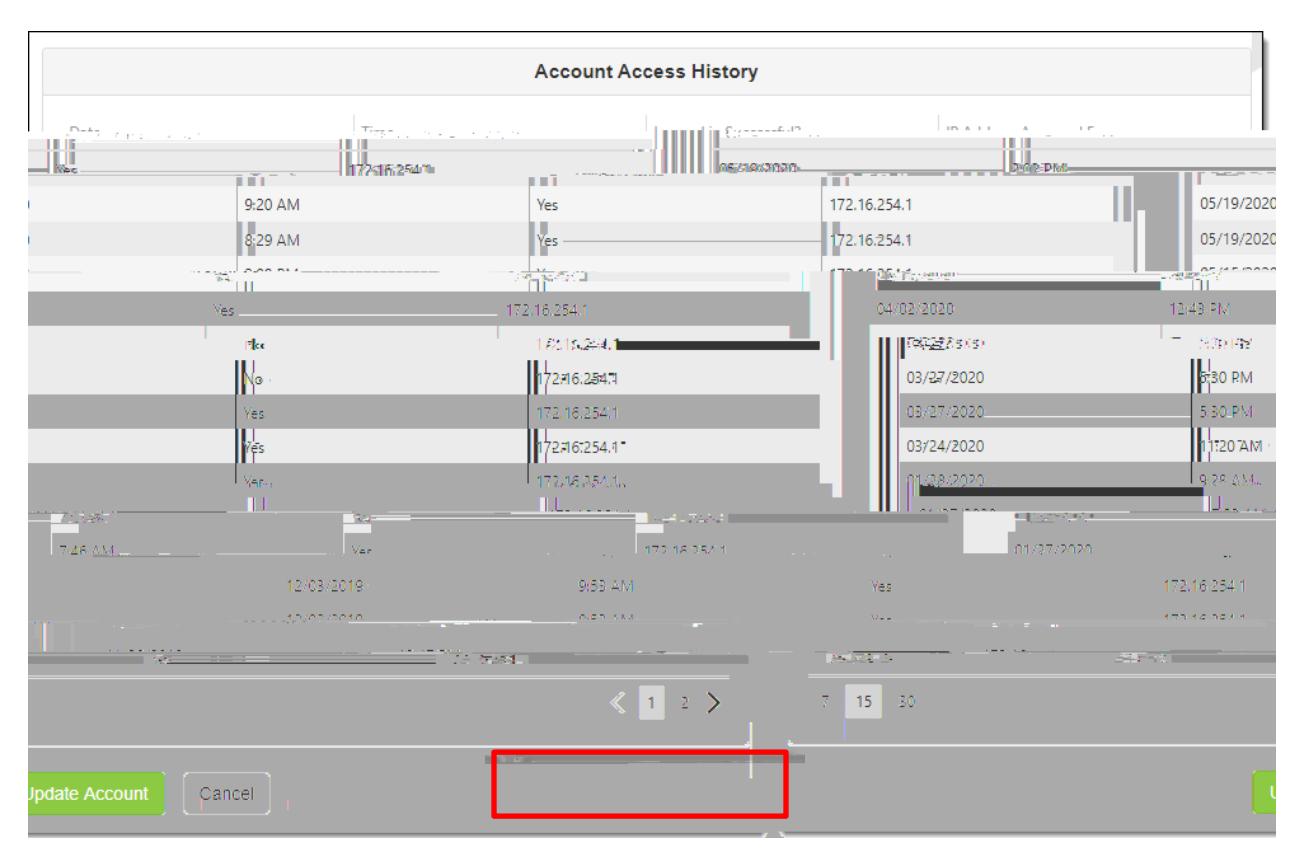

### **L ch s truy c p tài kho n**

B n s tìm th y các b n ghi ngày và gi khi b n truy c p ParentVUE.

Các nút C p nh t Tài kho n và H y b c ng có s n cu i trang.

#### **Đi m danh**

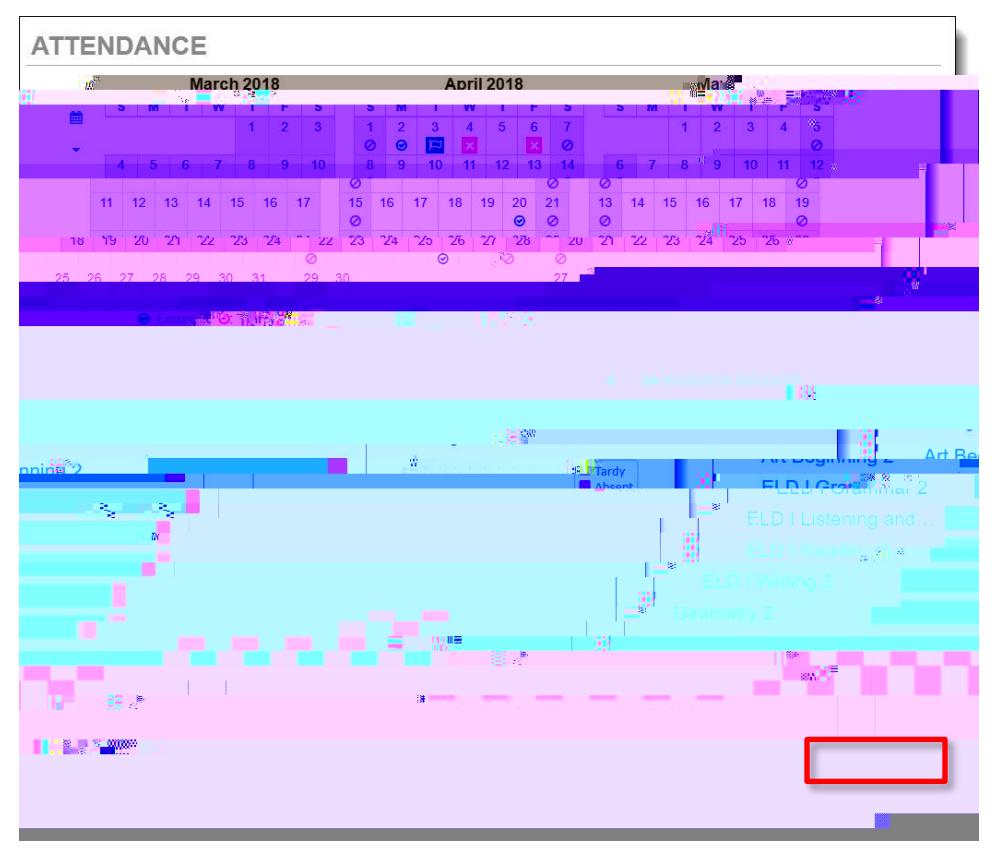

Chuy n i chi ti t: B t c khi nào b n th y nút chuy n i Chi ti t, b n có th nh p vào nó bi t thêm chi ti t ho c t t xem ít h n. Di chu t qua bi u t ng xem mô t ..

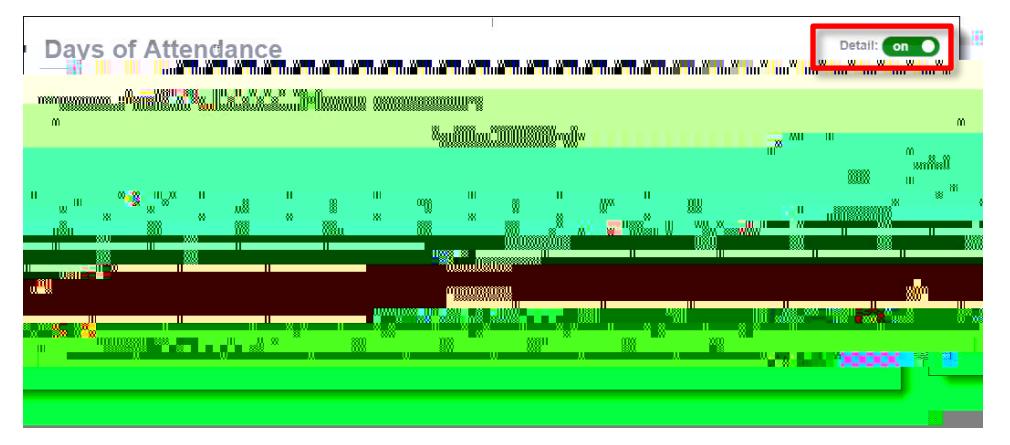

## Th i khóa bi u trên I p

Xem L ch trình L p h

#### **L ch s khóa h c**

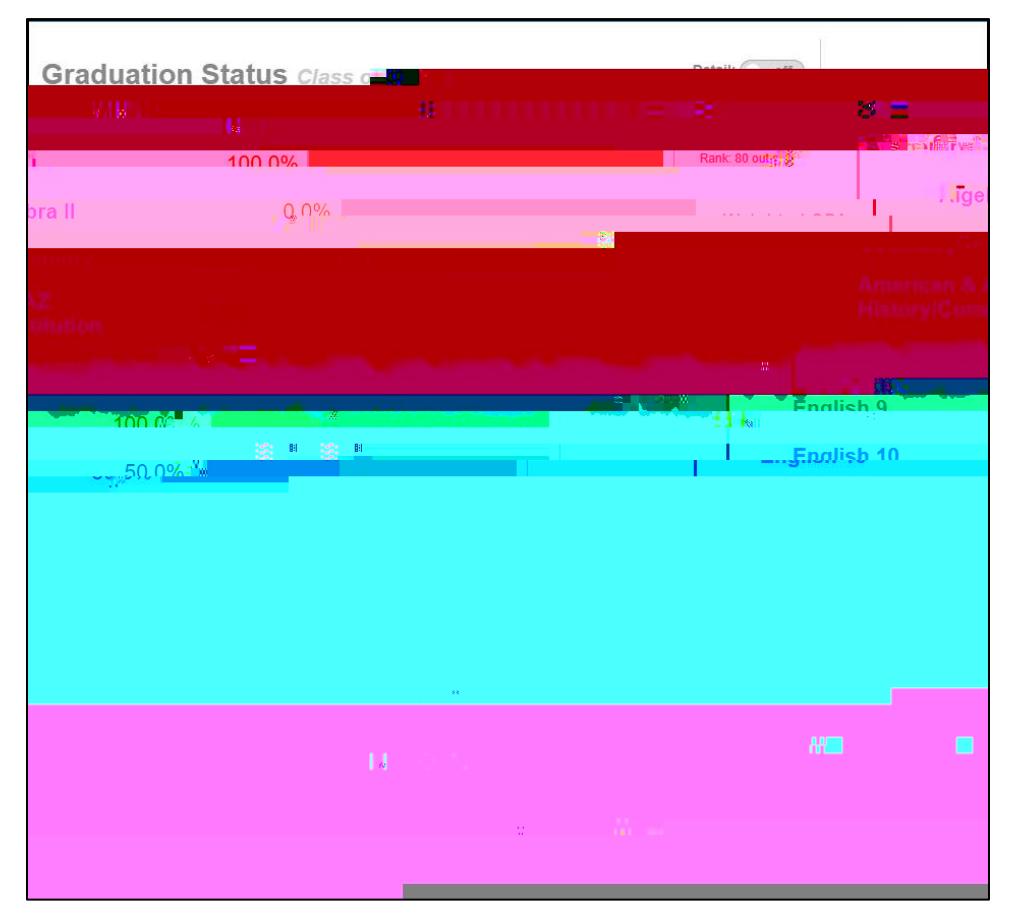

Xem ti n trình t t nghi p c ng nh Yêu c u Ki m tra và L ch s Khóa h c c a Sinh viên. S d ng nút b  $t / t$  t Chi ti t xem thêm thông tin chi ti t..

#### **S i m**

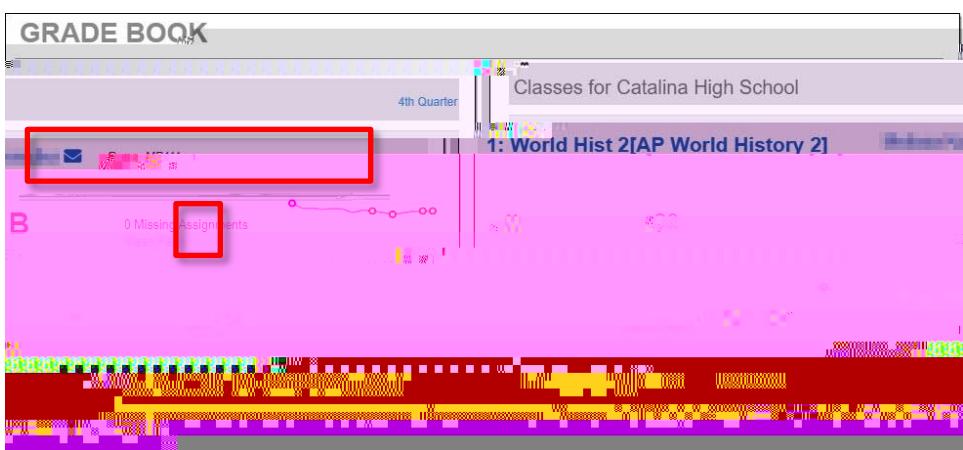

Xem thông tin v hi u su t và bài t p c a l p. Nh p vào tên l p ho c k x p lo i (quý / h  $c k$ ).

 $\ddot{}$ 

Bàitp cho lp và thông tin ha sau ó chin th . Nh p vào m t nhi m v xem chi ti

### **S c kh e**

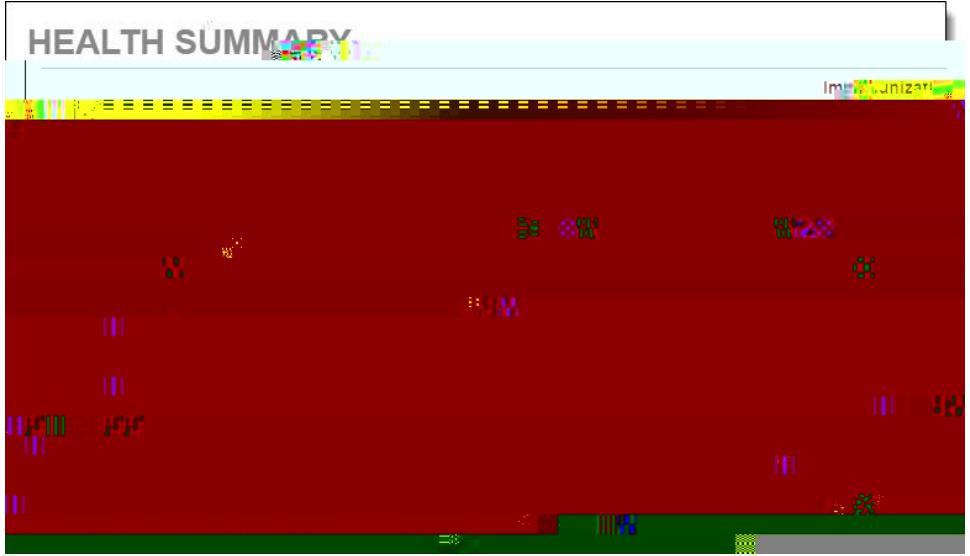

Xem tình tr ng tiêm ch ng.

#### **Th báo cáo**

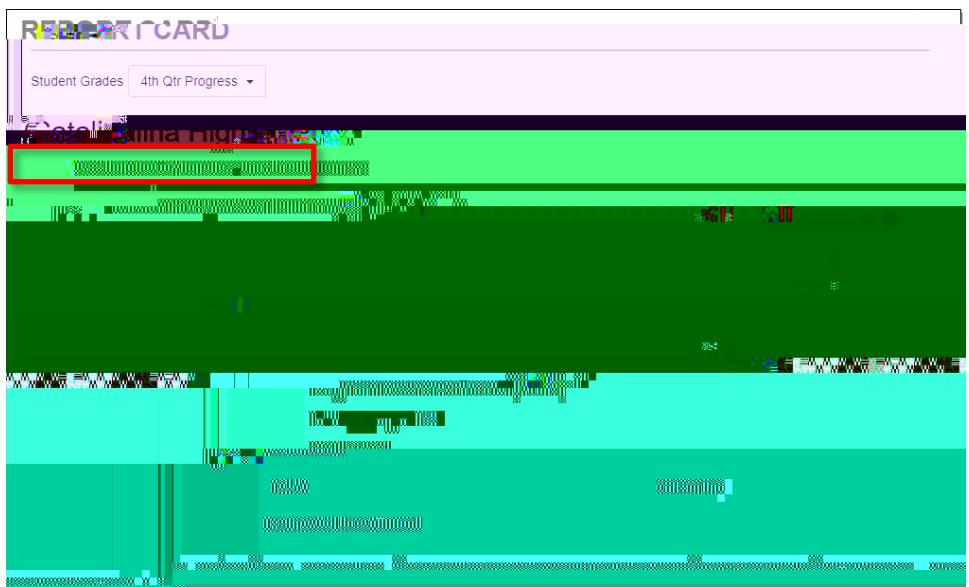

Khi th báo cáo ã s n sàng, b n có th t i xu ng phiên b n PDF. S d ng trình n th xu ng th i k ch m i m ch n th i gian ch m i m tr c..

## Thông Tin Tr ng

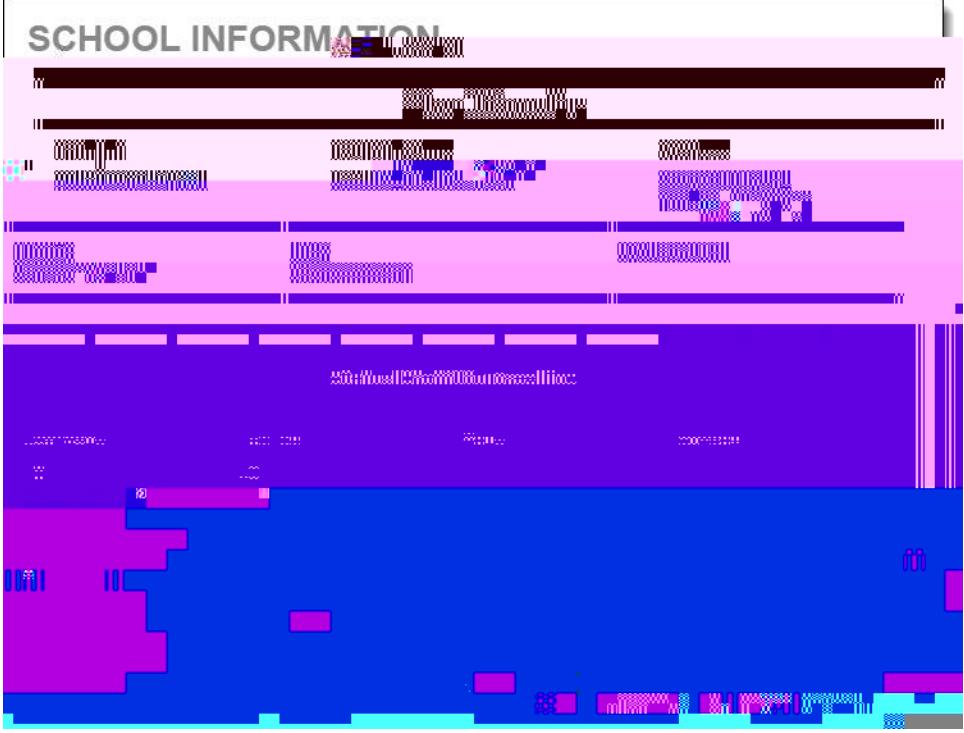

Xem thông tin liên h c a tr ng.

## **L ch s ki m tra**

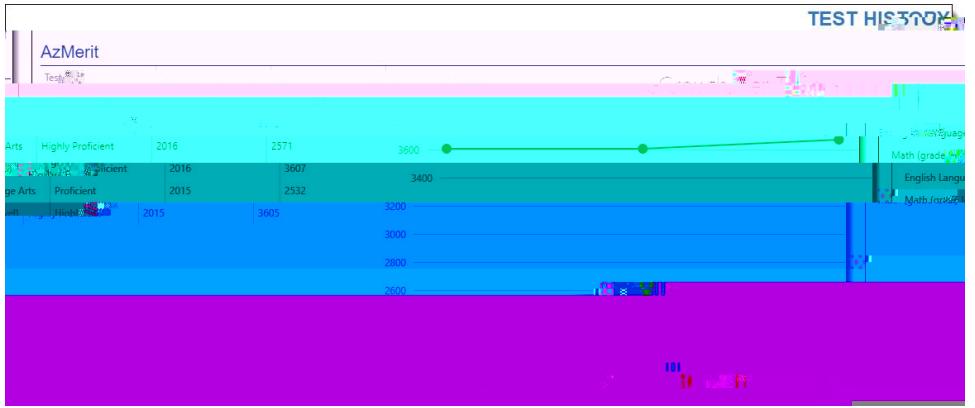

Hi n t i màn hình này hi n th i m AzMerit.

#### **Các tài li u**

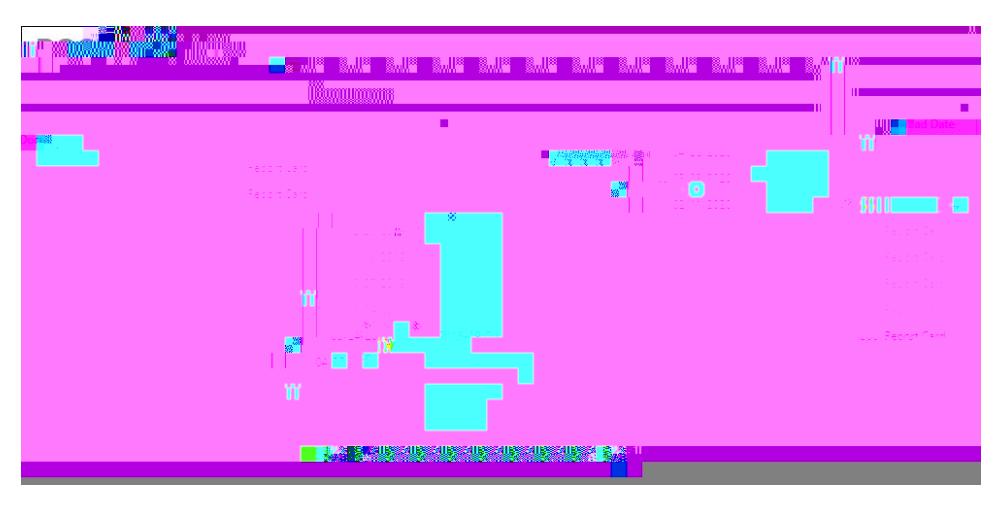

B n có th truy c p các th báo cáo t nh ng n m tr c. Ch c n nh p vào m c trong c t Tài li u.